## **Team Check-in Information**

Check-in must be complete by noon Friday, 11/1/2023
In-Person Check-In is NOT AVAILABLE

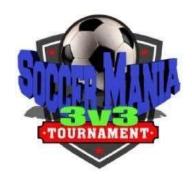

## **ONLINE CHECK-IN**

### \*NOTE ABOUT NON-NORTH TEXAS PLAYERS

All non-NTSSA registered players must complete the non-NTSSA individual registration form. The tournament covers the \$5 registration fee to North Texas for insurance for this event.

### **TEAMS U10 AND YOUNGER**

Special Event Roster (1 roster per participating team and participating players)

Proof of NTSSA Registration AND/OR a Non-NTSSA Individual Player registration form for any non-NTSSA players.

Accepted items for proof: Official Rec, Academy Tournament Roster signed by Registrar, or validated Academy Forms For Non-NTSSA Players: A completed Non-NTSSA Individual registration form and Proof of Birth.

Medical Releases: Do not upload. Have them with you on the sidelines if needed by a trainer.

#### **TEAMS U11 AND OLDER**

Special Event Roster (1 roster per participating team and participating players)

NTSSA Official Roster AND/OR a Non-NTSSA Individual Player Registration Form for any non-NTSSA players.

For Non-NTSSA Players: A completed Non-NTSSA Individual registration form and Proof of Birth.

Medical Releases: Do not upload. Have them with you on the sidelines.

# **How to Upload Team Document**

- 1. Login to your team's GotSport Account
- 2. Click Team Management, then Team Name.
- 3. Click Team Registrations.
- 4. Click the event name Soccer Mania 3v3
- 5. Click Registration, and click on Edit
- 6. UPLOAD the required documents, only 1 file can be uploaded at a time. Additional buttons have been added in case the documents are in multiple files.
- 7. Click the INFO tab, and on the right-hand side, hit Notify to inform us you're done checking in.
- 8. Once the tournament has verified all documents, you will have a green check in the NOTIFY BOX.

If there is no green check, then check NOTES for further instructions.

## **How To Build an Event Roster**

- 1. Players may only be rostered to 1 team in this event.
- 2. Click Team Registration
- 3. Click on the Blue Roster button on the right-hand side of the event.
- 4. Click Add Player. Add only the players participating in this event.

# **Game Reports and Scoring**

The tournament will print all Game reports, and Referees will ensure the game card is turned in.

If you need help, contact the Elf Help Desk at Solarsocceroffice@gmail.com or call 972-649-4215.